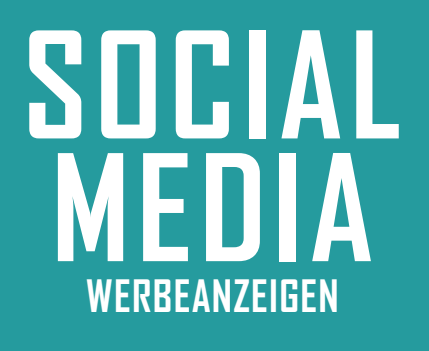

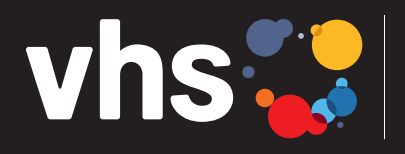

Digitalverbund Oberfranken vernetzt – digital – nachhaltig

**MITTLERER AUFWAND** € **NIEDRIGE BIS MITTLERE KOSTEN**

# **SOCIAL MEDIA – EINE WERBEANZEIGE ERSTELLEN/VERÖFFENTLICHEN**

Digitalverbund - vernetzt - digital - nachhaltig

# **Einfach und schnell eine Werbeanzeige für Facebook/Instagram erstellen**

Sie sind eine kleine Volkshochschule? Sie haben weder viel Zeit noch viel Budget? Sie benötigen keine komplexe Werbekampagnenstrategie? Trotzdem haben Sie eine besondere Veranstaltung im Programm und wollen mehr Facebook- und/oder Instagramnutzer\*innen erreichen?

Dann schalten Sie doch einfach mal eine Werbeanzeige über Facebook (Desktop).

**Voraussetzungen:** Text und Bild (oder Grafik usw.) für einen Post liegen vor, ähnlich wie Beitragserstellung **Erstmaliger Zeitaufwand:** ca. 15 Minuten, danach ca. 5 Minuten **Kosten:** Mindestens 20 €, keine Obergrenze

Und so funktioniert's: Der einfachste und schnellste Weg geht über die linke Seite im Menü: "Werbeanzeige **erstellen"** (s. nachfolgende Abbildung)

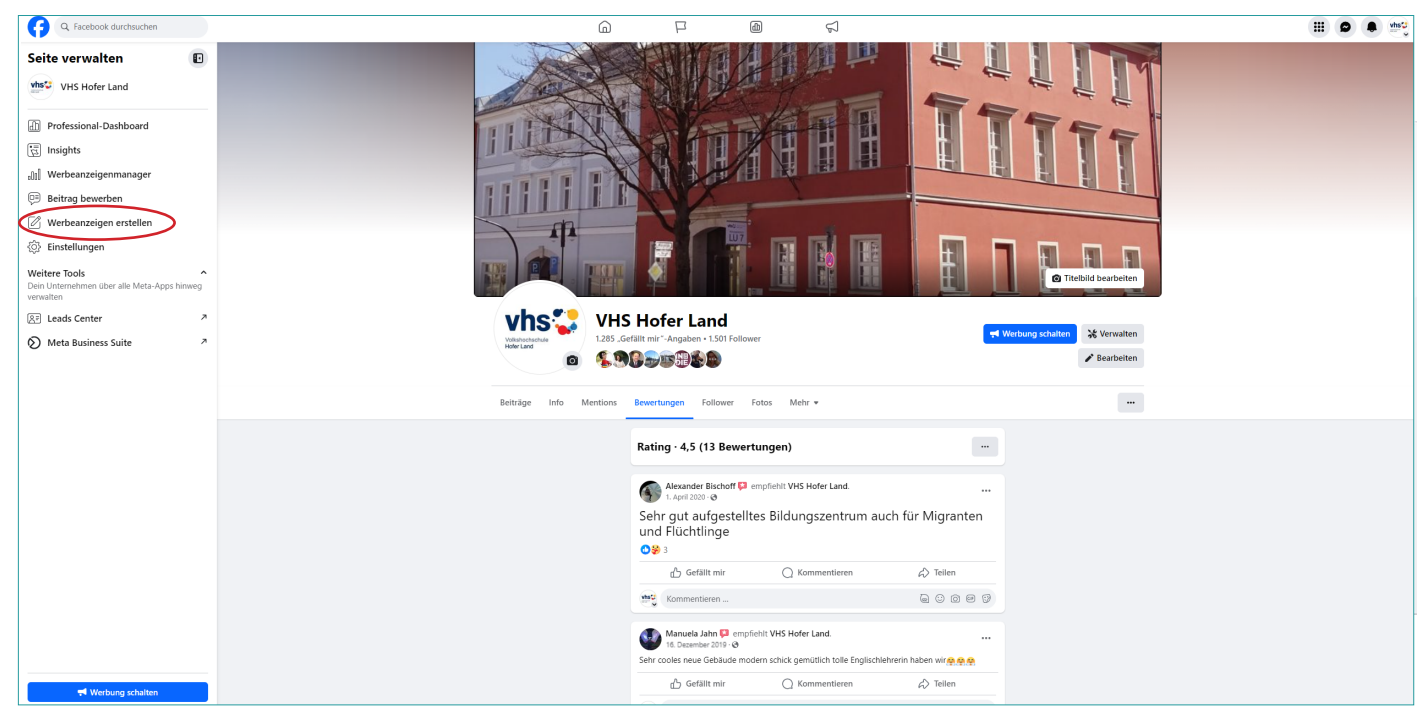

Es öffnet sich das Fenster für die Anzeigenerstellung (rechte Abbildung).

Achten Sie oben rechts auf das richtige Werbekonto (falls mehrere angelegt sind, z. B. von Ihrer privaten Facebook-Seite, Details im Leitfaden "Voraussetzungen für Werbeanzeigen auf Facebook: Werbekonto erstellen").

Standardmäßig übernimmt Facebook hier das Foto aus dem Header und den eigenen Begrüßungstext. Wenn Ihnen gefällt, was Sie sehen und Zahlungsinformationen hinterlegt sind (z. B. PayPal-Verknüpfung), brauchen Sie nun nur noch auf "Veröffentlichen" (unten rechts) zu klicken und die Anzeige wird (von Facebook) überprüft und ausgestrahlt.

Vermutlich jedoch wollen Sie Foto, Text und weitere Inhalte durch eigene Anzeigenmaterialien aktualisieren. Als Grundlage der Anzeige kann auch ein bereits veröffentlichter Beitrag verwendet werden ("Einen Beitrag verwenden").

## **Anzeige selbst anpassen**

**1. Ziel:** Klicken Sie auf "Ändern", ein kleines Fenster öffnet sich (s. Abbildung). Wählen Sie dort das Ziel der Anzeige aus, z. B. auf "Mehr Website-Besuche" (Via Facebook wird die Anzeigen in diesem Fall automatisch Personen angezeigt, bei denen die erhöhte Chance besteht, dass sie in der Anzeige auf den Link zur VHS-Webseite klicken.)

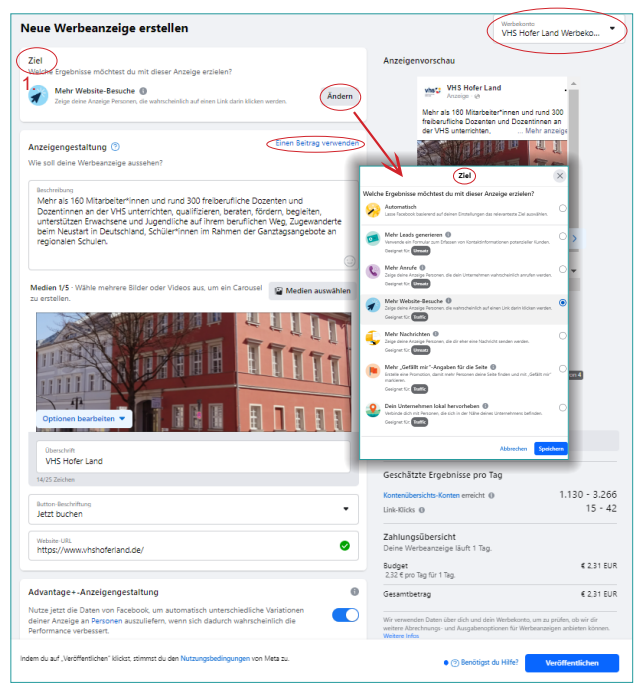

Fortsetzung auf Seite 2

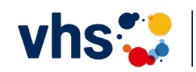

**1**

Button-Beschrift letzt bewerber

Mehr dazu Angebot ei

Registrierer **Jetzt anrufer** 

Kontaktiere u **Monumentador** Termin anfrager **Jetzt kaufer** Mehr anseher Jetzt spe Seite aufrufer Nachricht sen

Seite gefällt mir Route planen

Menü

- **2. Beschreibung:** Ihren Text einfügen
- **3. Medien auswählen**: Bild/Video einfügen
- **4. Überschrift:** Anzeigenüberschrift

**5. Button-Beschriftung:** Über Dropdown-Menü auswählen (z. B. "Jetzt buchen", "Mehr dazu" oder "Registrieren", s. Abb.)

**6. Website-URL:** Ziel eingeben (Pfad zur eigenen Webseite/Unterseite, z. B. Kurs)

### **7. Advantage-Anzeigenschaltung:**

Button aktivieren: Facebook generiert dann automatisch verschiedene Variationen der Anzeigen, um sie besser an die Zielgruppe anzupassen und die Leistung zu maximieren. Diese Variationen können

verschiedene Kombinationen von Bildern, Texten, Überschriften usw. umfassen, die zur Optimierung automatisch erstellt und getestet werden.

# **8. Spezielle Anzeigenkategorie:**

Der Button braucht nur dann aktiviert zu werden, wenn es sich um ein Jobangebot handelt (s. Dropdown-Menü).

**9. Zielgruppe:** Zielgruppendetails bearbeiten (neues Fenster). Hier können Standorte, Geschlechter und Alter der Zielpersonen eingegeben werden.

**10.+11. Überprüfe deine Angaben ...:** Hier die eigene VHS eingeben und speichern. Der Rest kann freibleiben.

**12. Laufzeit:** Wählen, ob die Werbeanzeige fortlaufend geschaltet werden soll (nicht empfohlen) oder nur für einen bestimmten Zeitraum. Laufzeittage, Enddatum oder Tagesbudget (Regler) festlegen (Es gibt hier keine Planungsfunktion, die Anzeige wird sofort nach Erstellung überprüft und veröffentlicht.\*)

**13. Platzierungen:** Button aktivieren. Je nach Anzeigenart und Einstellungen wird Ihre Werbeanzeige automatisch an verschiedene Personen ausgestrahlt/platziert (s. auch 7.).

**14. Meta-Pixel:** Button deakiviert lassen. (Hier kann die Wirkung einer Anzeige durch Targeting gemessen werden. Dies ist datenschutzrechtlich bedenklich. Details dazu erfahren Sie in unserem Leitfaden zum Thema Meta-Pixel.)

**15. Zahlungsmethode:** Facebook bietet verschiedene Zahlungsmethoden an (s. Abbildung). Die Methode kann hier oder bei der Werbekontenerstellung (Details im Leitfaden "Werbekonto erstellen") festgelegt werden.

**16. Veröffentlichen:** Die Anzeige geht sofort in die Überprüfung (bis zu 24 Stunden) und wird dann ausgestrahlt. Solange die Anzeige noch nicht veröffentlicht wurde, kann sie jederzeit wieder gelöscht werden.\*

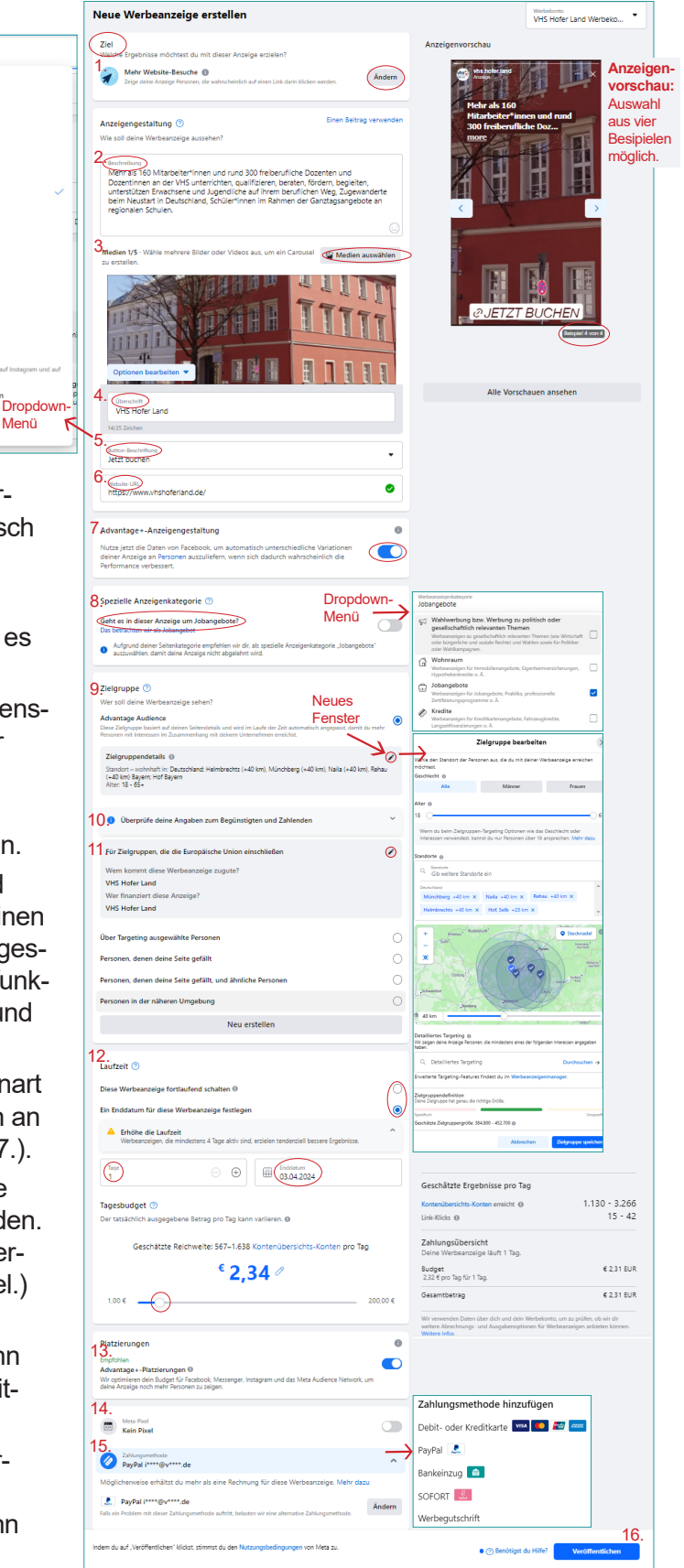

Fortsetzung auf Seite 3 \*Das zeitliche Planen von Werbeanzeigen funkioniert hier nicht, sondern nur über die Meta Business Suite. Dort können Werbekamapnen vorbereitet und Entwürfe gespeichert werden.

**2**

## noch zu 16. Veröffentlichen: Nach dem Klick auf "Veröffentlichen" öffnet sich ein kleines Fenster (s. Abbildung rechts).

### Deine Anzeige wurde geplant

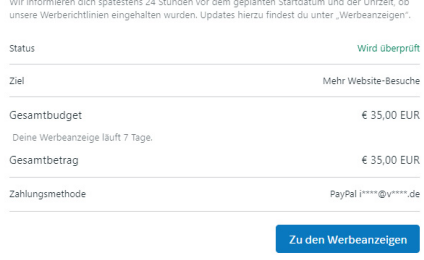

### VHS Hofer Land<br>
Gepostet von Petra Leicht @ - 6 Std. - @

.<br>Deutsche Redewendungen einfach erklärt: Wer einen schlafenden Hun<br>Situation schlimmer. Oder man verursacht ein Problem, das man verm .<br>Neue Informationen und Angebote aus dem VHS-Integrationszentrum findest du jede Woche<br>hier. Alle unsere Posts findest du auch unter <del>#</del>integrationszentrumvhs ndung #deutsch #hofstadt #vhshoferland #volk

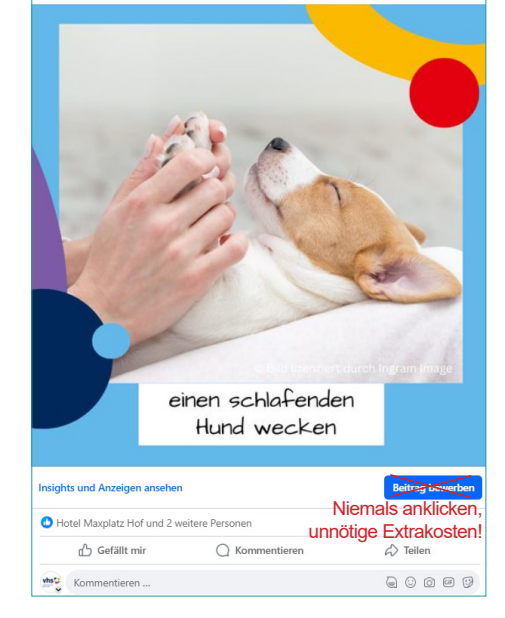

**3**

Hinweis: Schalten Sie niemals eine Anzeige, in dem Sie auf den Button "Beitrag bewerben" unter Ihren Posts (s. Abbildung rechts) klicken. Hier entstehen unnötige Extrakosten für Sie, da Facebook hier eine Art Provision kassiert.

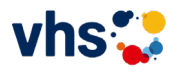